# **Control the Time Interval Objects - Output (ToR) (HI /Monitoring and Controlling of D2000 System Objects)**

## Controlling time interval outputs (ToR)

Clicking a graphic object with an I/O Tag of ToR (Time interval - output) type connected to control (the user has sufficient access rights) opens the control window that consists of two tabs:

[Object status and control](#page-0-0) [Object information](https://doc.ipesoft.com/display/D2DOCV11EN/Object+information)

#### <span id="page-0-0"></span>**Object status and control**

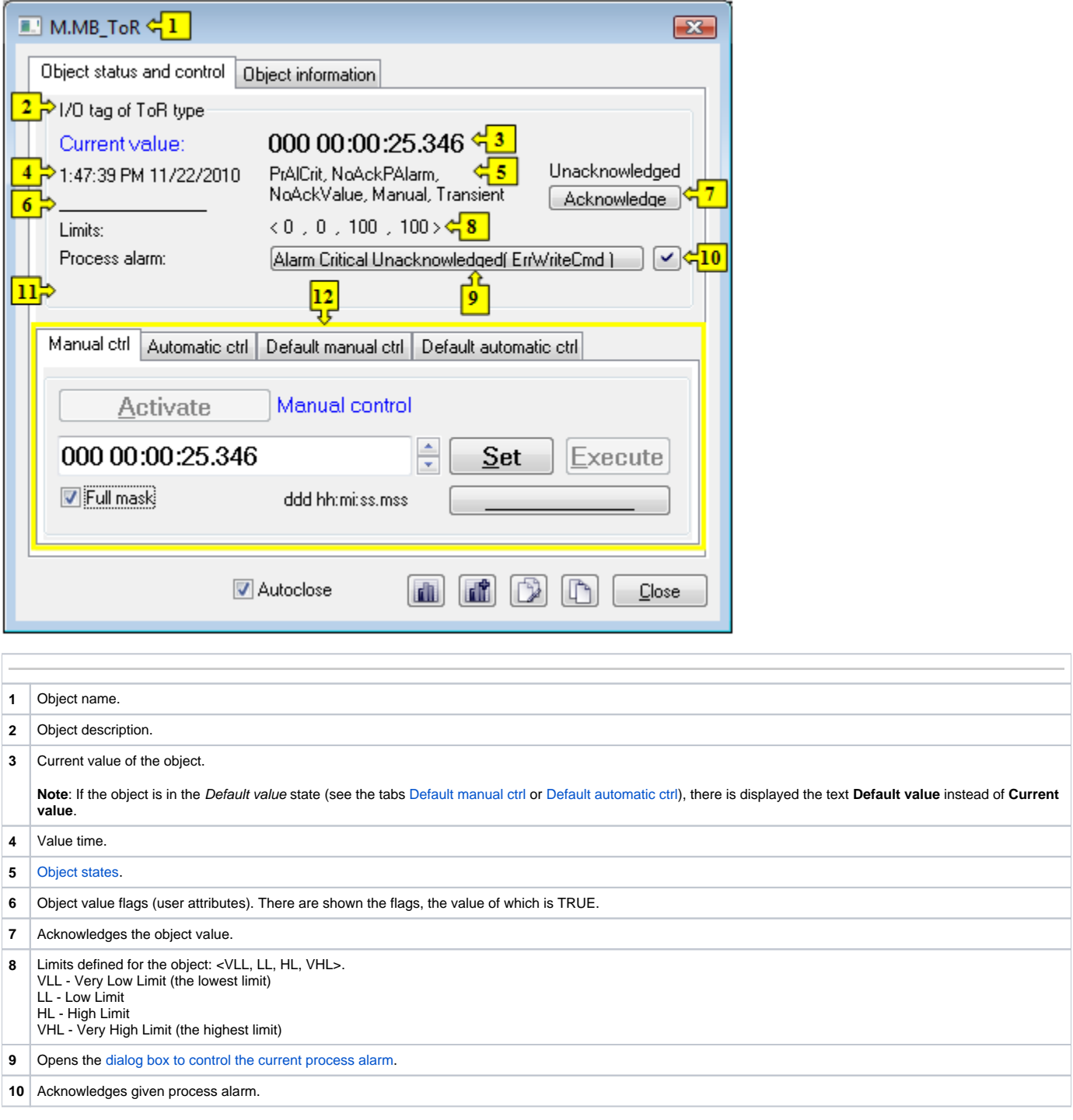

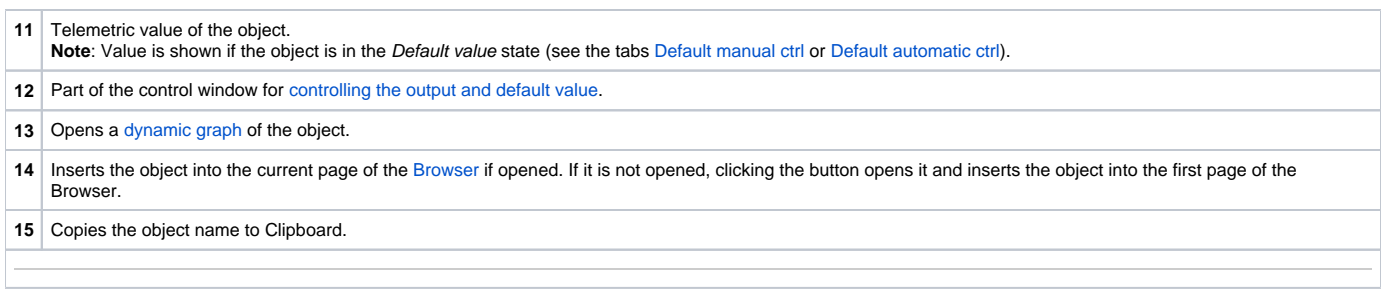

<span id="page-1-0"></span>The bottom of the tab contains the tabs allowing to control the object output (the tabs [Manual ctrl](#page-1-1) and [Automatic ctrl\)](#page-1-2) and default value of the object (the tabs [Default manual ctrl](#page-2-0) and [Default automatic ctrl\)](#page-2-1).

#### <span id="page-1-1"></span>**MANUAL CTRL**

The tab allows to set manually a value of the object along with user attributes (flags). It contains the button **Activate**, current object value and value time. Clicking the button **Activate** opens the dialog box to confirm the activation of the Manual control status for the object. After clicking the buttons **Yes** and **Ex ecute** in that dialog box, the tab **Manual ctrl** has the following appearance:

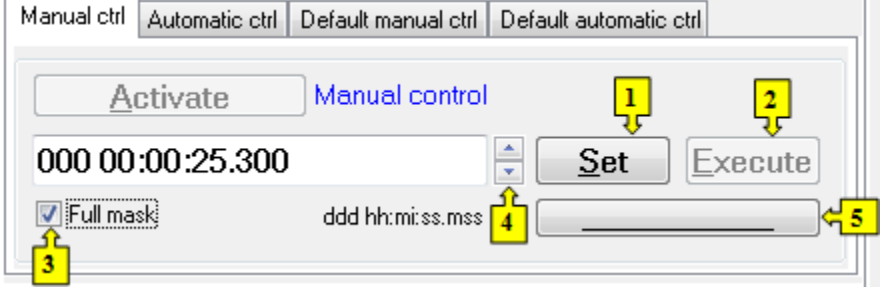

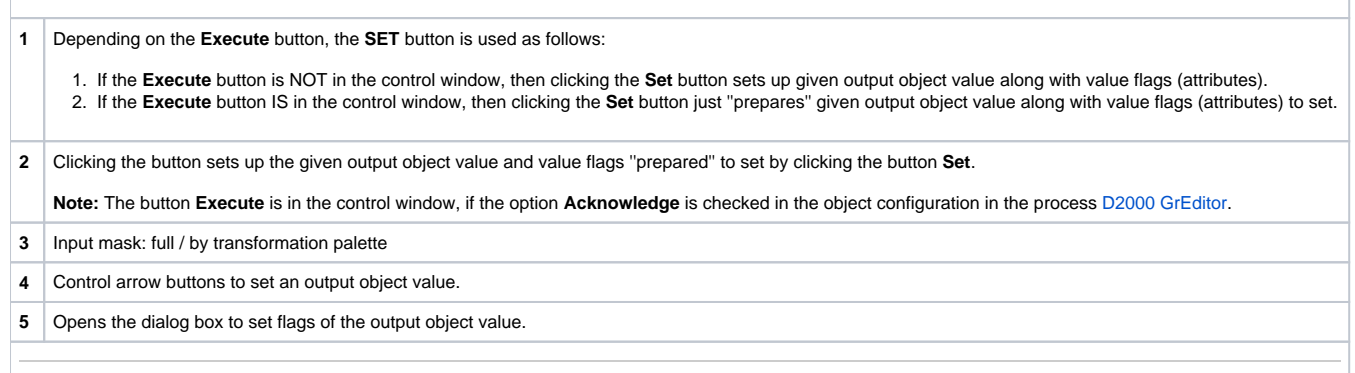

#### <span id="page-1-2"></span>**AUTOMATIC CTRL**

The tab allows to use a value of the control object as the output object value. It contains the button **Activate**, current object value and value time. Clicking the button **Activate** opens the dialog box to confirm the activation of the Automatic control status for the object. In the mode, the value of the output object copies the value and flags of the control object (the option Control object in the I/O tag configuration).

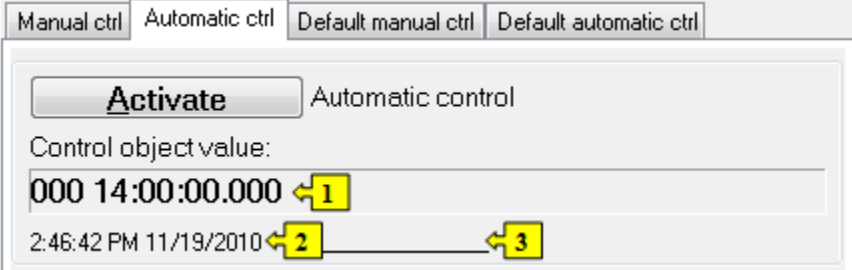

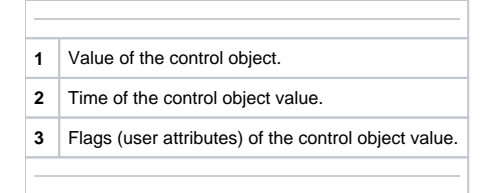

#### <span id="page-2-0"></span>**DEFAULT MANUAL CTRL**

The tab allows to set manually a default value of the object along with user attributes (flags). It contains the button **Activate**, current object value and value time. Clicking the button **Activate** opens the dialog box to confirm the activation of the Default value status for the object. After clicking the buttons **Yes** and **Execute** in that dialog box, the tab **Default manual ctrl** has the following appearance:

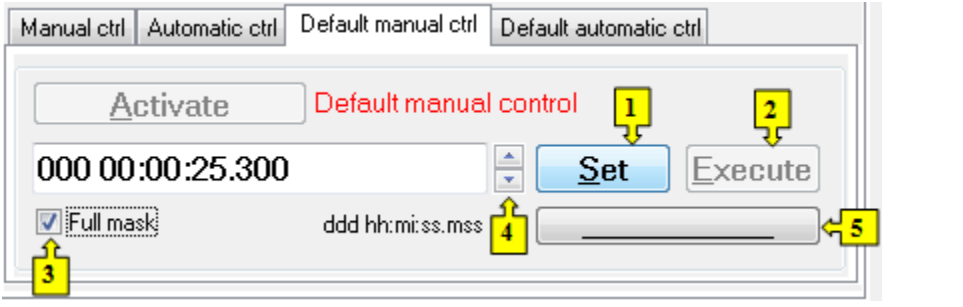

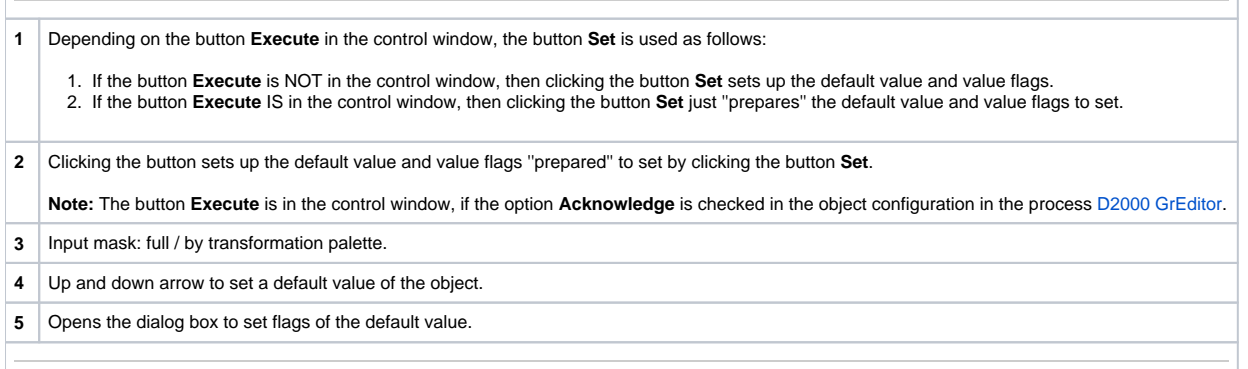

### <span id="page-2-1"></span>**DEFAULT AUTOMATIC CTRL**

The tab allows to use a value of the control object as the default value. In the mode, the value of the object copies the value of the control object (the option Control object in the I/O tag configuration). Clicking the button **Activate** opens the dialog box to confirm the activation of the Default value status for the object.

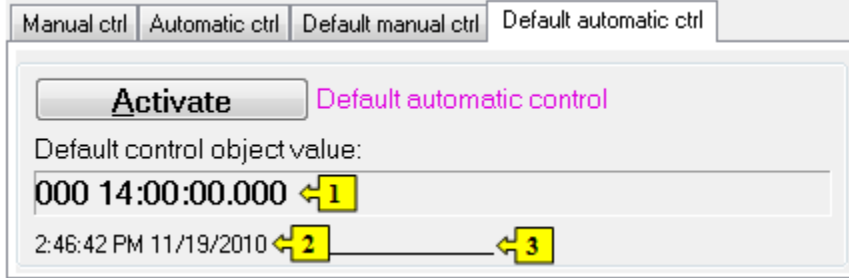

- **1** Value of the control object.
- **2** Time of the control object value.
- **3** Flags of the control object value.